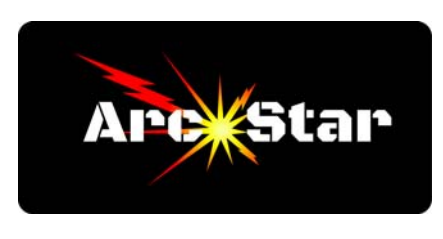

## **Installing Post Processors**  *Version 8.26*

Post processor files are necessary for translating the gcode from Vectric Cut2D PRO to the ArcStar table. This procedure only needs to be accomplished once, after the program is installed. First, please ensure the Vectric Cut2D program is closed, and then perform the following steps.

Locate the following post processor files. They should be in the root directory of the Vectric USB install stick:

ArcStar\_inch.pp ArcStar\_mm.pp

Copy (Ctrl + C) and then paste (Ctrl + V) them into the following directory:

C:\ProgramData\Vectric\Cut2D Pro\V9.5\My\_PostP

Note: If you can't find the 'C:\ProgramData' directory, it may be because it's hidden. Typically, the Windows default setting is to hide these directories. To unhide the directory, click the Windows start button, then type 'hidden files' in the search box. Click on the 'Show hidden files' option to show hidden and system files.

When complete, there should only be three files in the 'My\_PostP' directory - the two post processing files, and a 'readme.txt' file.

After you've designed your parts in Cut2D, the last step will be to export your file. In the drop down box, only the following two post processor options should be available:

ArcStar (mm)(\*.cnc) ArcStar (inch)(\*.cnc)

Whether your part was designed in metric or imperial units does not matter. What determines which post processor you choose, is in which units the CC-M4D controller is currently operating. If the controller is using imperial units (inches), then choose ArcStar (inch)(\*.cnc) as your post processor. Conversely, if the controller is using metric units, then choose ArcStar (mm)(\*.cnc) as your post processor.

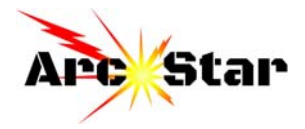